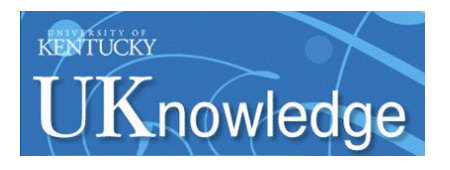

#### **University of Kentucky [UKnowledge](https://uknowledge.uky.edu?utm_source=uknowledge.uky.edu%2Flibraries_present%2F204&utm_medium=PDF&utm_campaign=PDFCoverPages)**

[Library Presentations](https://uknowledge.uky.edu/libraries_present?utm_source=uknowledge.uky.edu%2Flibraries_present%2F204&utm_medium=PDF&utm_campaign=PDFCoverPages) [University of Kentucky Libraries](https://uknowledge.uky.edu/libraries?utm_source=uknowledge.uky.edu%2Flibraries_present%2F204&utm_medium=PDF&utm_campaign=PDFCoverPages)

4-26-2019

### Carpe Data with Alma Analytics

Mary Ellen Willemsen *WIN Library Network*, willemsen@gonzaga.edu

Julene L. Jones *University of Kentucky*, julene.jones@uky.edu

**[Right click to open a feedback form in a new tab to let us know how this document benefits you.](https://uky.az1.qualtrics.com/jfe/form/SV_9mq8fx2GnONRfz7)**

Follow this and additional works at: [https://uknowledge.uky.edu/libraries\\_present](https://uknowledge.uky.edu/libraries_present?utm_source=uknowledge.uky.edu%2Flibraries_present%2F204&utm_medium=PDF&utm_campaign=PDFCoverPages) Part of the [Cataloging and Metadata Commons](http://network.bepress.com/hgg/discipline/1270?utm_source=uknowledge.uky.edu%2Flibraries_present%2F204&utm_medium=PDF&utm_campaign=PDFCoverPages)

#### Repository Citation

Willemsen, Mary Ellen and Jones, Julene L., "Carpe Data with Alma Analytics" (2019). *Library Presentations*. 204. [https://uknowledge.uky.edu/libraries\\_present/204](https://uknowledge.uky.edu/libraries_present/204?utm_source=uknowledge.uky.edu%2Flibraries_present%2F204&utm_medium=PDF&utm_campaign=PDFCoverPages)

This Presentation is brought to you for free and open access by the University of Kentucky Libraries at UKnowledge. It has been accepted for inclusion in Library Presentations by an authorized administrator of UKnowledge. For more information, please contact [UKnowledge@lsv.uky.edu](mailto:UKnowledge@lsv.uky.edu).

# CARPE DATA WITH ALMA ANALYTICS

 $\overline{O}$ 

Mary Ellen Willemsen – Gonzaga University Julene Jones – University of Kentucky

ELUNA 2019

# WHAT WE HOPE TO COVER:

- Filter columns
- Add, subtract, and create percentages with columns
- Filter by date (TIMESTAMPADD)
- Save a column to reuse later
- Concatenate data
- Work with pivot tables
- Create sub-totals and grand totals
- Repeat data in results
- Import results into Alma to create a set
- Tips

# FIELD CRITERIA

Selected Columns Double click on column names in the Subiect Areas pane Location 目 Library Name 诗 ⊖ Sort Edit formula 已 Column Properties  $\bullet$  Filter  $\blacktriangle$  Filters . Delete Add filters to the Filter opti Save Column As

### • Sort allows to sort Ascending, Descending, Add multiple sorts or delete sorts.

- Edit formula allows you to manipulate the data using Functional processes.
- Column Properties allows you to change the properties of the columns.

ADDING CRITERIA TO YOUR FIELDS:

- Filter lets you filter a field on the data that is contained in that field of type.
- Delete
- Save Column As lets you save a column that is has a formula that you use over and over and apply it to other Analysis.

# A COUPLE OF "HOUSE KEEPING" ITEMS

### ADD "LIFECYCLE" TO AVOID HAVING DELETED RECORD RETURNS IN YOUR RESULTS IF YOU ARE WORKING WITH BIB, HOLDING, OR ITEM ANALYSIS.

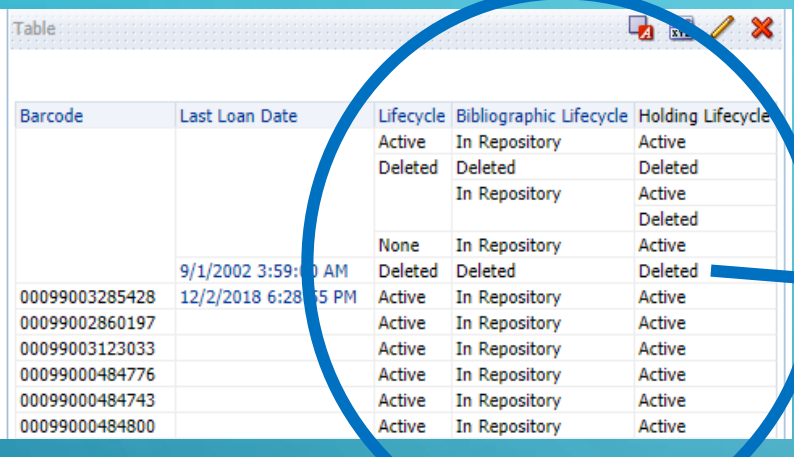

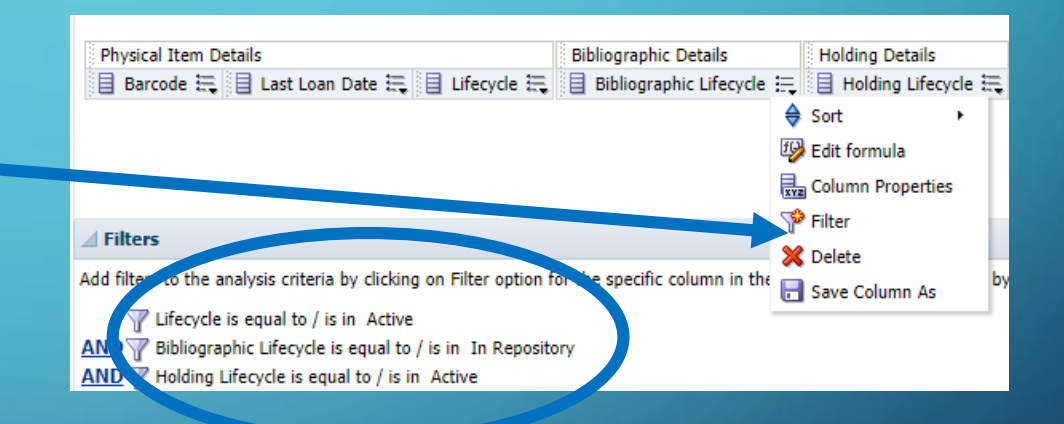

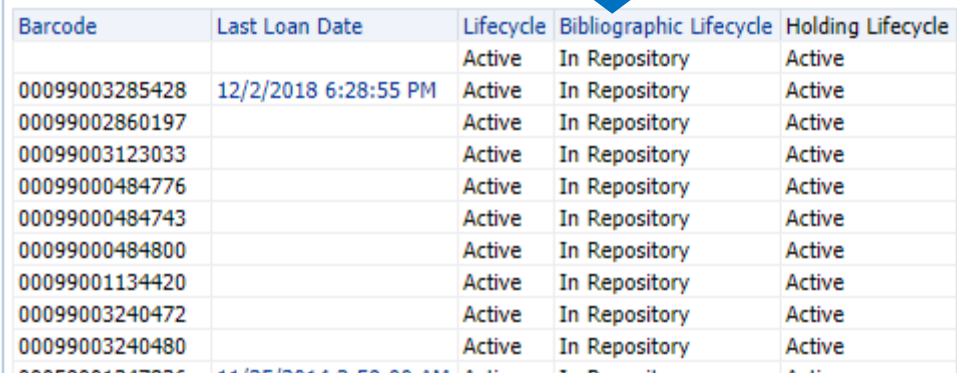

### COMMON FILTERS IN THE PHYSICAL ITEMS SUBJECT AREA

- Exclude Bibs that are suppressed from discovery
- Exclude Holdings are suppressed from discovery
- Exclude Physical Item Details / Lifecycle is deleted
- Include Physical Item Details / Process type is none (or perhaps Exclude those that have Missing, Lost, Lost Resource Sharing, Lost and Paid, Acquisition, Technical-Migration, Loan, etc. Process types)

# ADDING, SUBTRACTING, AND PERCENTAGES

### ADDING OR SUBTRACTING ONE FIELD TO/FROM ANOTHER

- Add the field you will be  $subtracting from twice.$  In this  $\frac{1}{2}$  Transaction Amount  $\frac{1}{2}$  Transaction Amount  $\frac{1}{2}$ case, the "Transaction Amount" from the "Fund Transactions" Subject Area.
- Go to Edit formula in the drop down of one of those fields and add a minus sign after the dimension and field.
- You can use your keyboard or use the symbols in the tray.

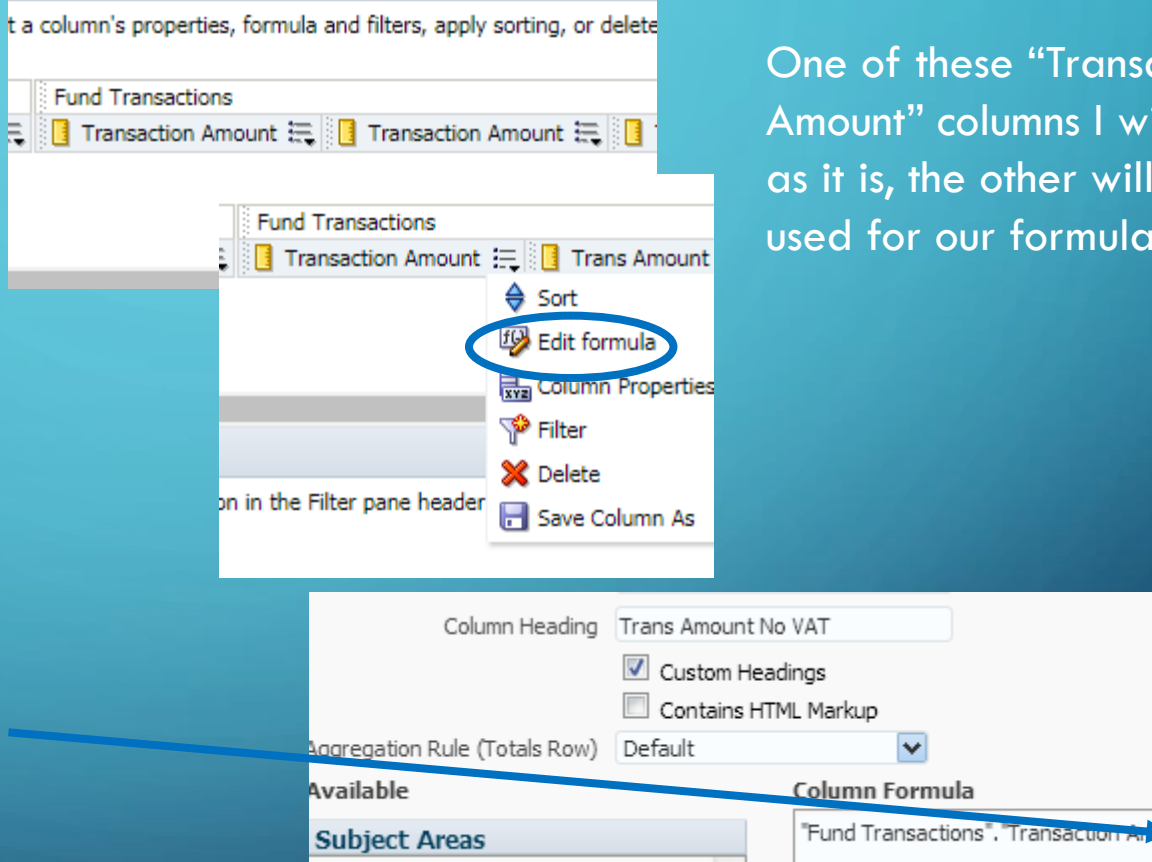

△ In Funds Expenditure

Treat as an attribute column

Column  $\sim$ 

Variable  $\sim$ 

 $+$ 

 $\vert - \vert x \vert$ 

One of these "Transaction Amount" columns I will leave as it is, the other will be used for our formula.

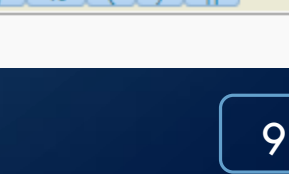

- Then add the field you wish to subtract from the Subject Area list to the left.
- It will look something like this: "Fund Transactions"."Transaction Amount" - "Fund Transactions"."Transaction VAT".
- I rename my column so it makes more sense.
- **REMEMBER** these must be numeric fields.

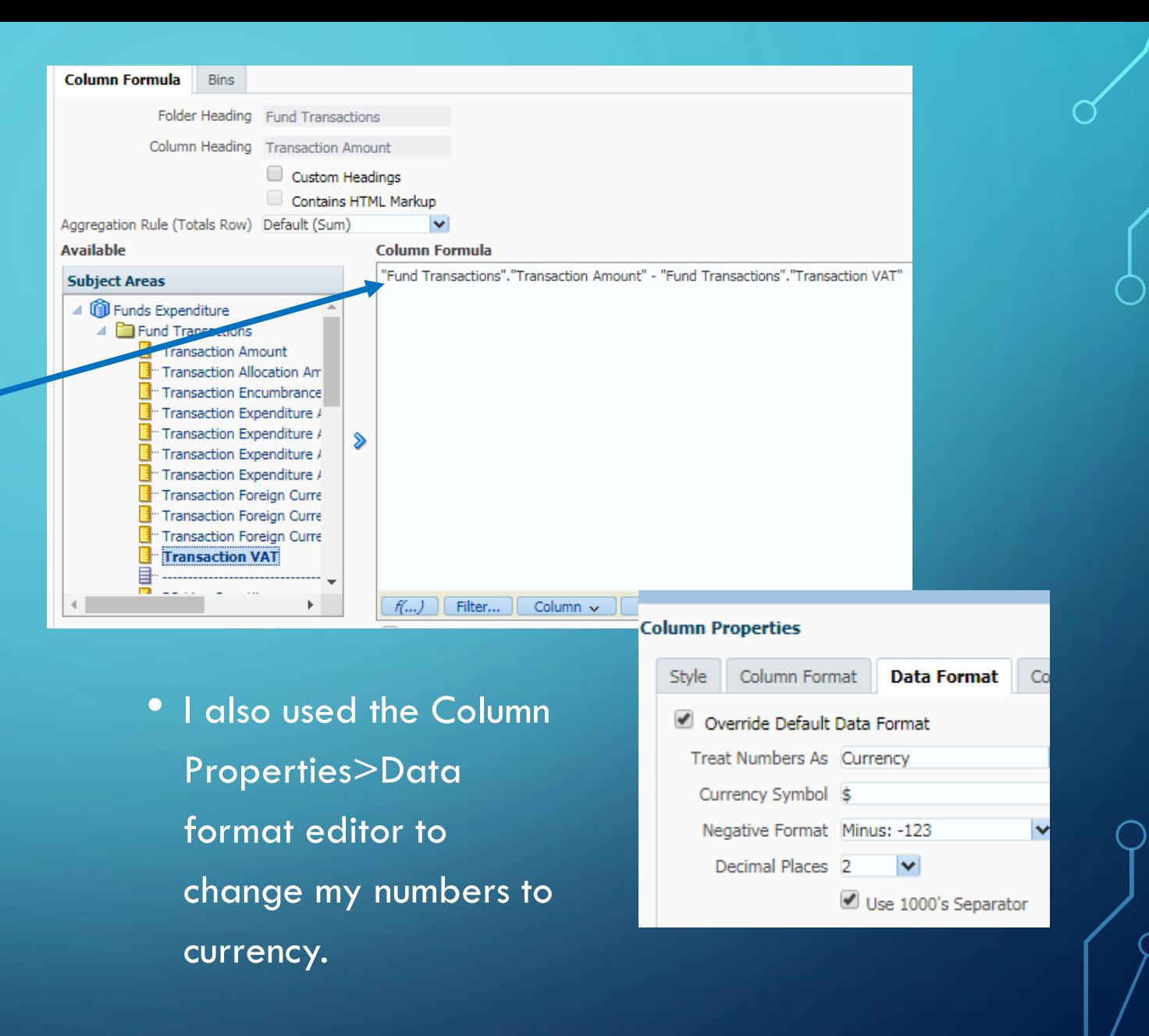

# PERCENTAGES

Use the same general idea as on last 2 slides, in this example in the Fund Transactions folder:

#### Concept: ((Encumbrance + Expenditure) / Allocation) \* 100

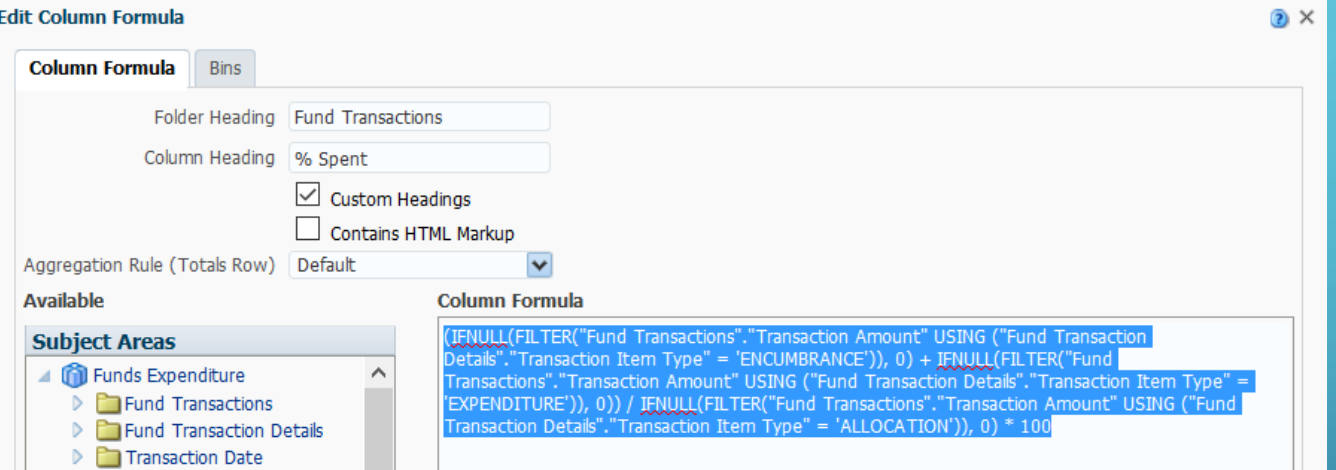

Also change the Column Properties / Data Format to be "Percentage"

11

Formula: (IFNULL(FILTER("Fund Transactions"."Transaction Amount" USING ("Fund Transaction Details"."Transaction Item Type" = 'ENCUMBRANCE')), 0) + IFNULL(FILTER("Fund Transactions"."Transaction Amount" USING ("Fund Transaction Details"."Transaction Item Type" = 'EXPENDITURE')), 0)) / IFNULL(FILTER("Fund Transactions"."Transaction Amount" USING ("Fund Transaction Details"."Transaction Item Type" = 'ALLOCATION')), 0) \* 100

11

# FILTER BY DATE

# DATES

• Can filter for actions occurring between 2 given dates:

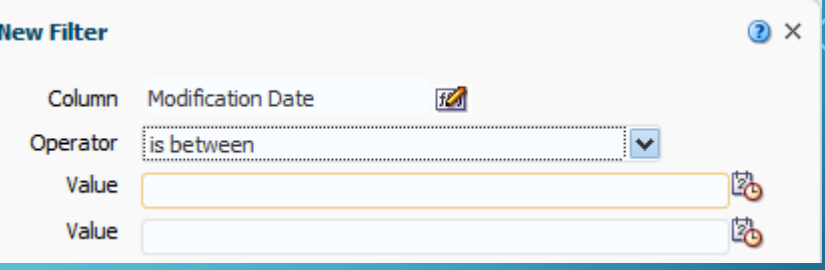

• Can also filter for actions occurring based on [TODAY] using TIMESTAMPADD filter:

- TIMESTAMPADD(SQL\_TSI\_YEAR, 3, CURRENT\_DATE): 3 years in the future
- TIMESTAMPADD(SQL\_TSI\_MONTH, -4, CURRENT\_DATE): 4 months ago
- TIMESTAMPADD(SQL\_TSI\_WEEK, -5, CURRENT\_DATE): 5 weeks ago
- TIMESTAMPADD(SQL\_TSI\_DAY, 6, CURRENT\_DATE): 6 days in the future

# EXAMPLE: USE TIMESTAMPADD FILTER TO FIND "CREATIVE" DUE DATES

First, find what is currently on loan

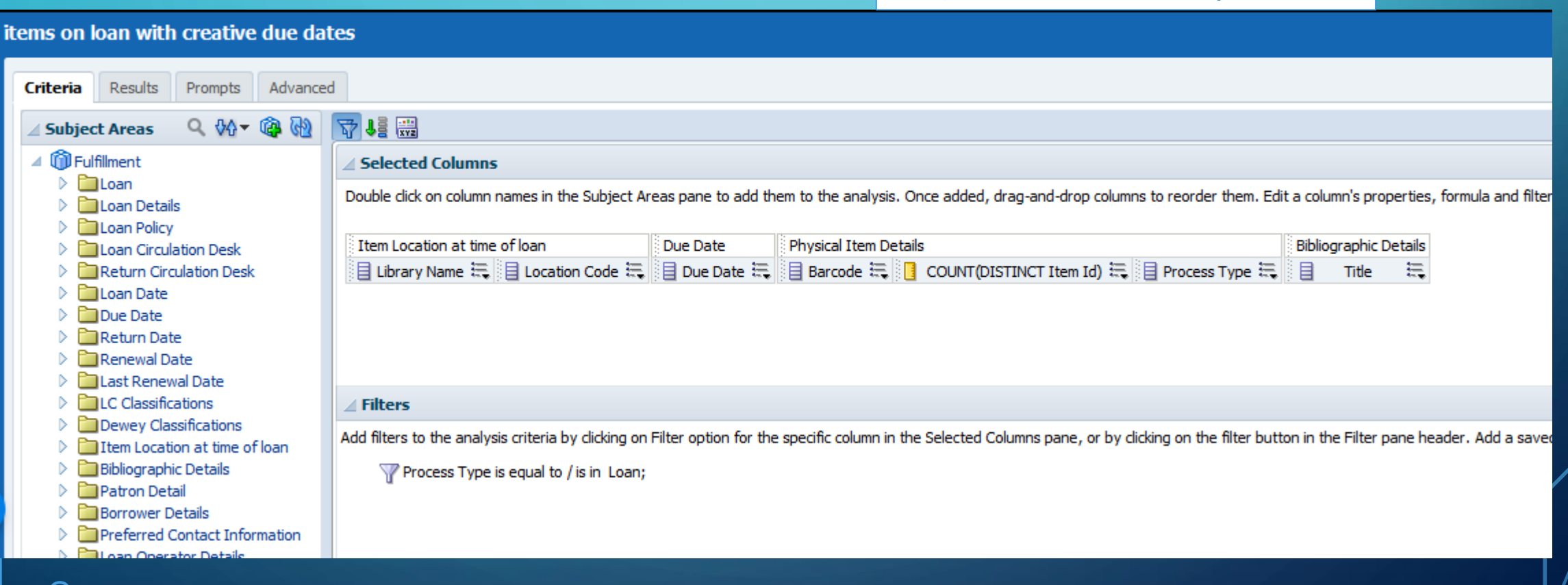

## ADD TIMESTAMPADD FILTER

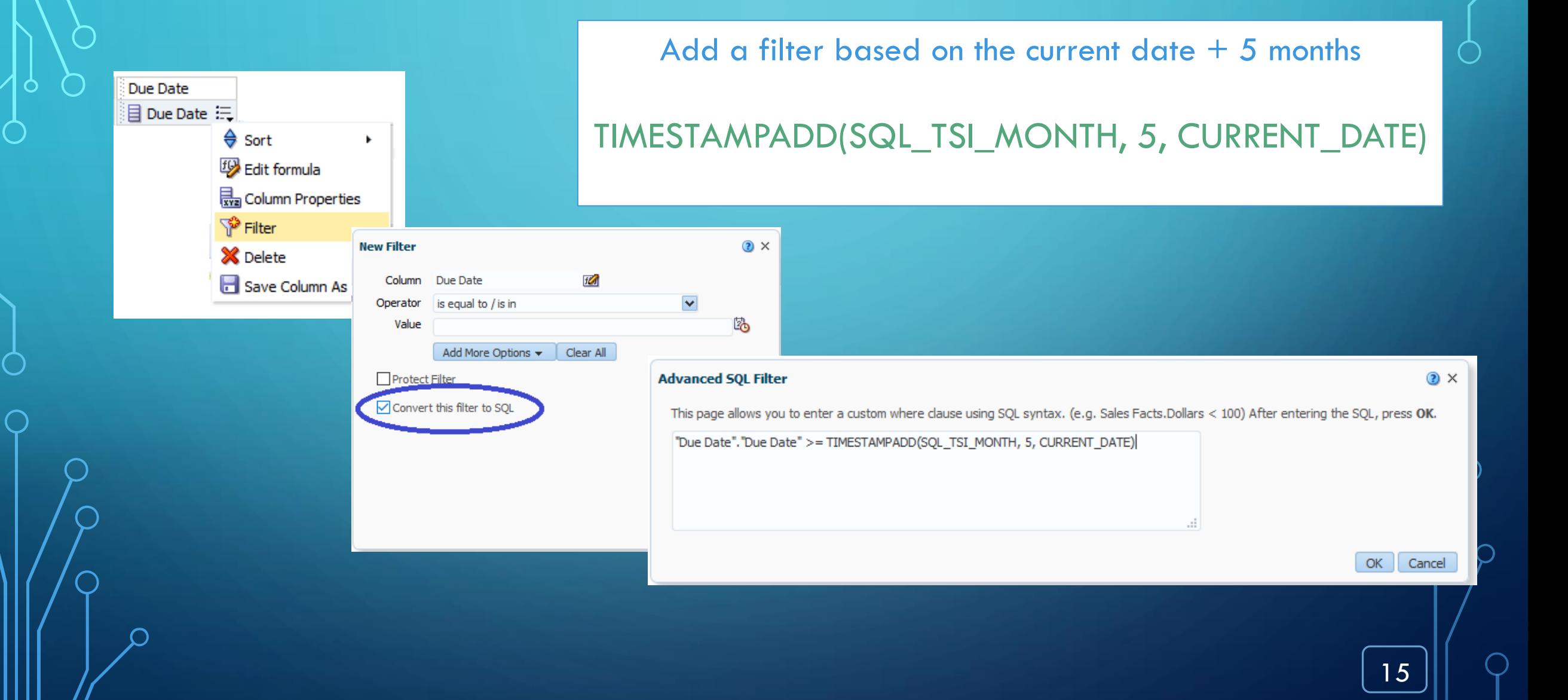

# NOW HAVE: ITEMS ON LOAN DUE 5 OR MORE MONTHS FROM [DATE REPORT IS RUN]

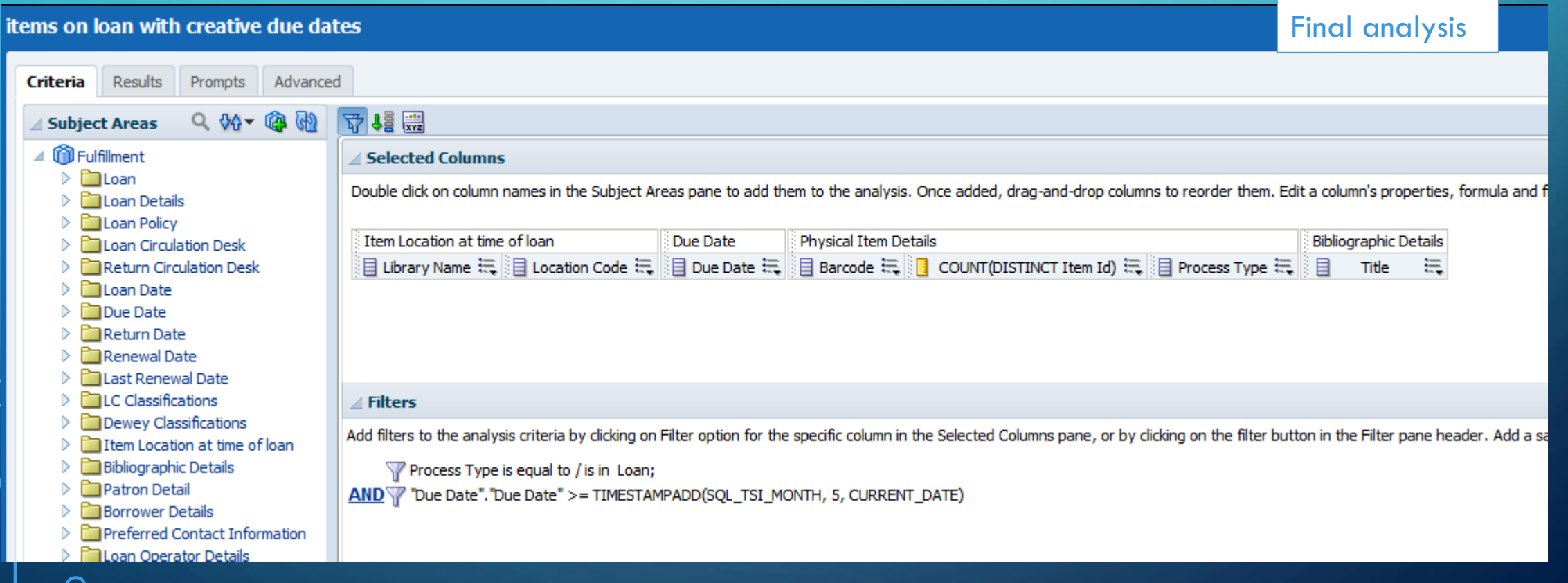

# SAVE COLUMN AS

# USING "SAVE COLUMN AS"

- In a new analysis, add and edit the column *using a formula*.
- Or open a analysis that contains the field and the formula you want to reuse.
- Click on the column drop down menu and choose : "Save Column As".
- Pay attention to where your column is being saved and remember you will only be able to reuse the column in analysis with those fields.

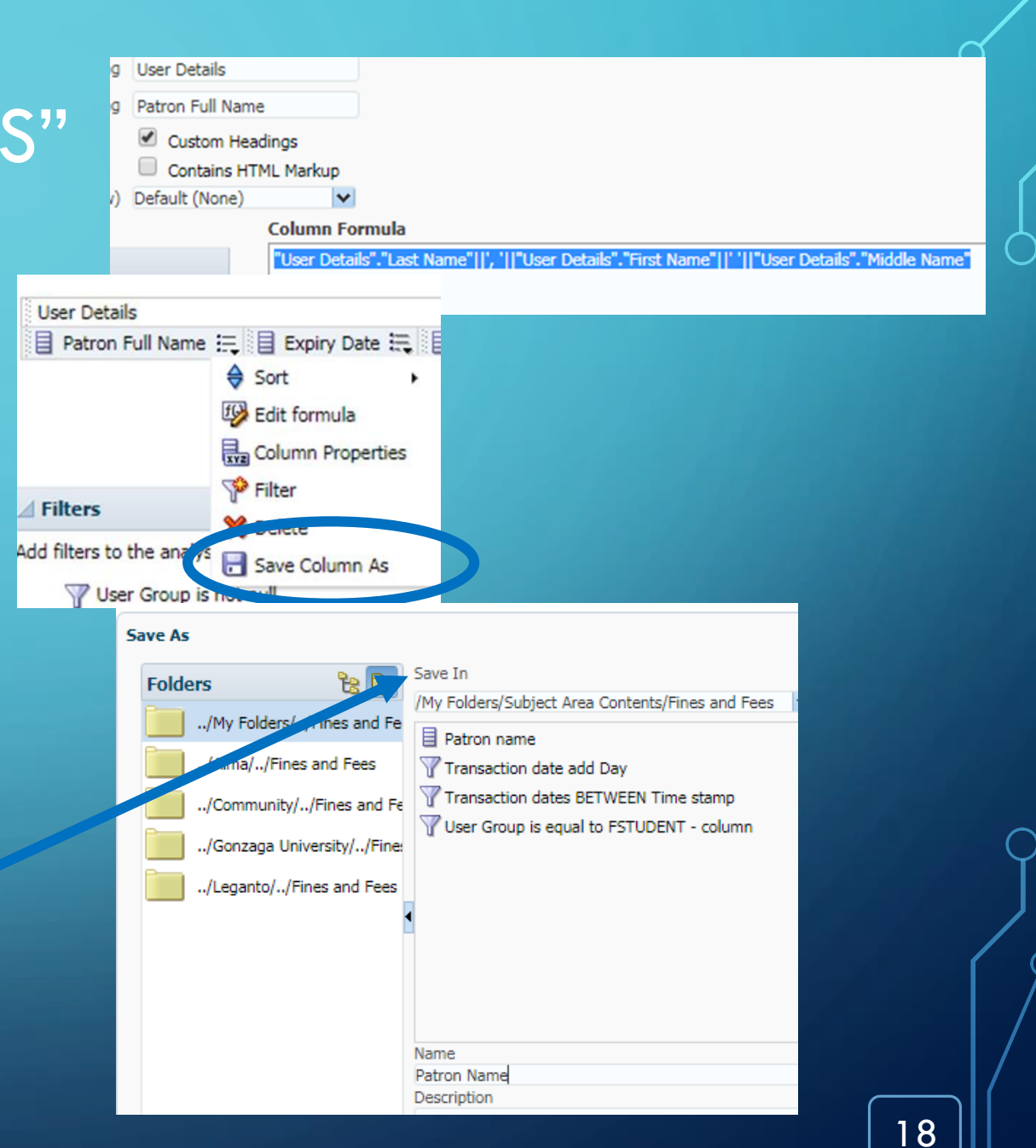

### **Now you've created your reusable field – how do you reuse it?**

Start by creating a new analysis (or you may also add these to an existing analysis).

In the left hand pane, you will see the "Catalog" area with the tree of available catalogs.

Find your column, and double click or drag it to your analysis.

That's it! So simple.

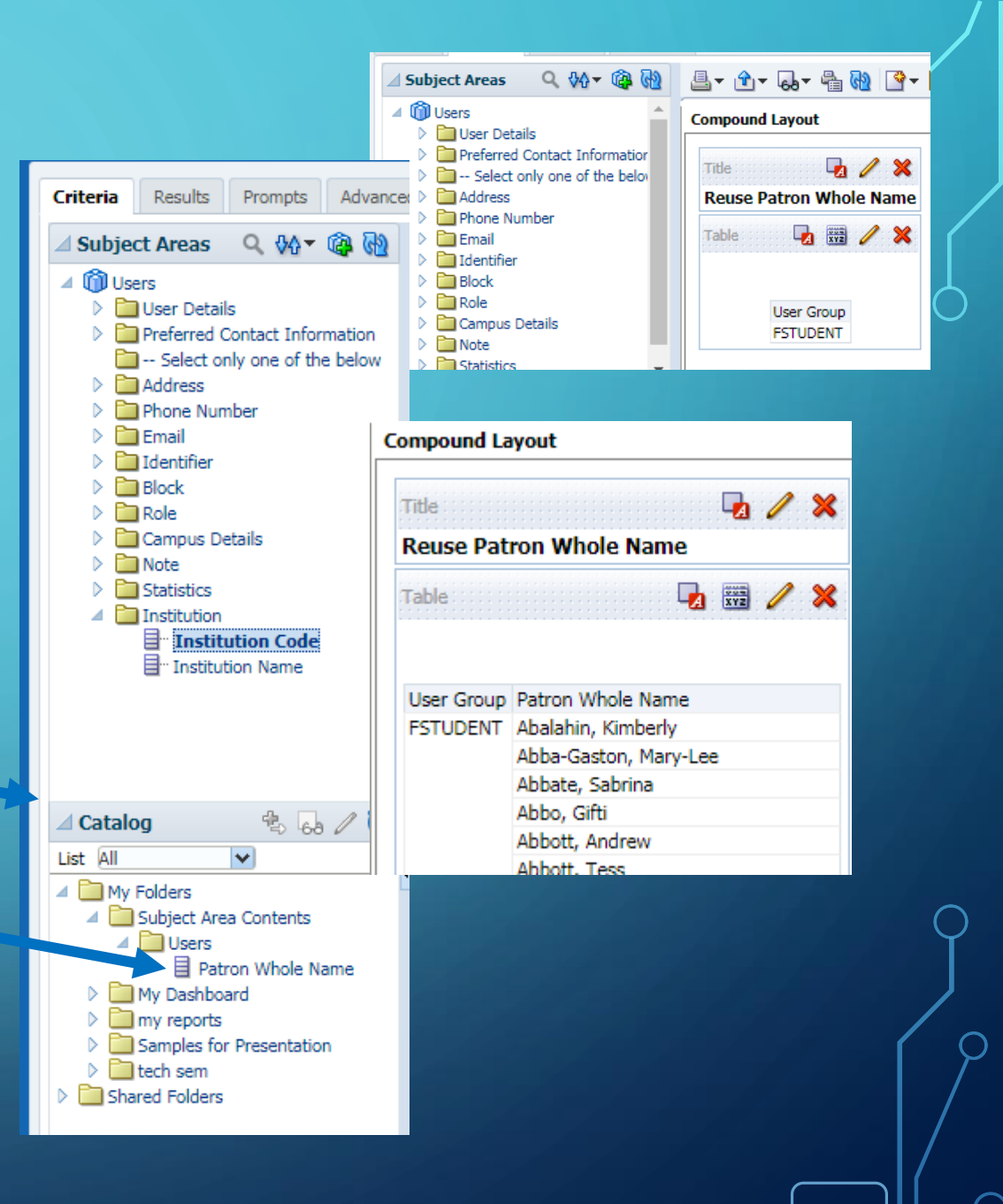

## FORMULA EXAMPLES:

852 formula to get only the i and h subfields:

CONCAT(REPLACE(Evaluate('regexp\_substr(%1,''\\$\\$h[^\\$]+'', 1,1)',"Holding Details"."852 MARC"), '\$\$h ', ''), REPLACE(Evaluate('regexp\_substr(%1,''\\$\\$i[^\\$]+'', 1,1)',"Holding Details"."852 MARC"), '\$\$i ', ''))

Date formulas:

Example 1:

FILTER("Usage Data Details"."JR1 - Journal Usage Counter (total)" USING ("Usage Date"."Usage Date" >= TIMESTAMPADD(SQL\_TSI\_WEEK, -5, CURRENT\_DATE)))

#### Example 2:

FILTER("Loan"."Loans (Not In House)" USING ("Fulfillment"."Loan Date"."Loan Date" >= TIMESTAMPADD(SQL\_TSI\_YEAR, -1, CURRENT\_DATE)))

# **CONCATENATION**

# CONCATENATING MULTIPLE **FIELDS**

- You want to combine two fields such as the patron first and last name.
- Add one of the columns you want to concatenate
- Click on the drop down and choose "Edit Formula"

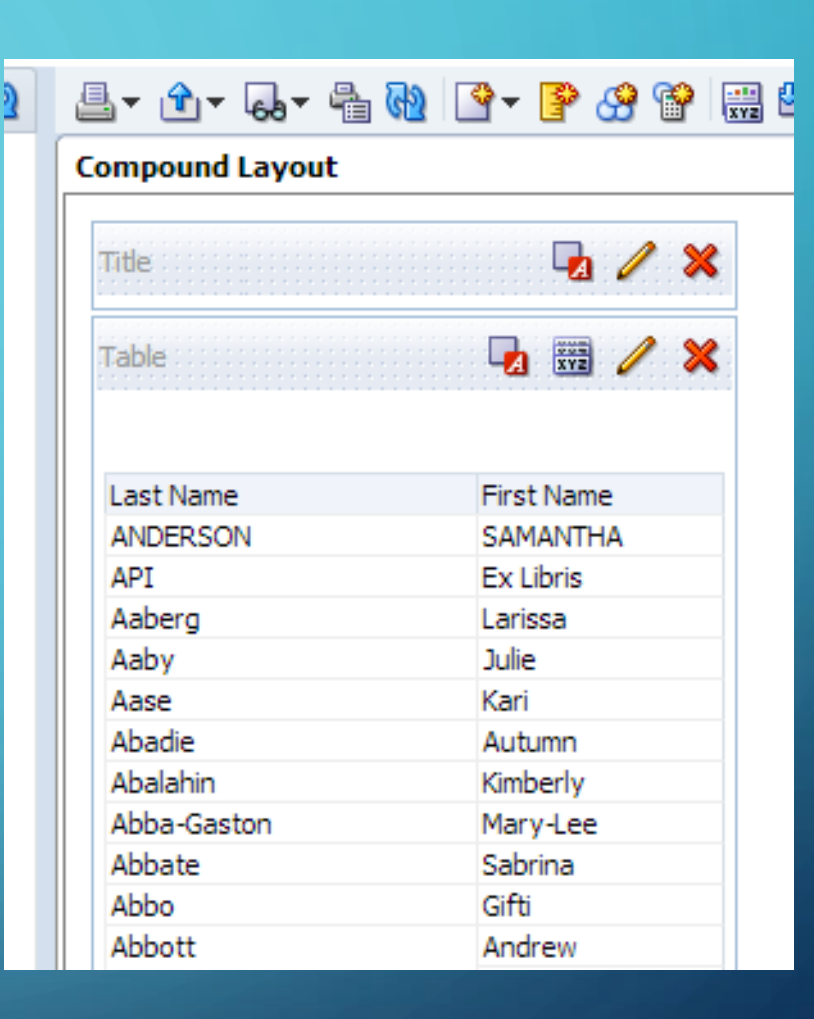

#### EDIT THE FORMULA TO LOOK LIKE THIS:

"User Details"."Last Name"||', '|| "User Details"."First Name" *(NOTE: if you don't have a space or a dash, it will butt the two fields together)*

This format also works if you want to add text to a field for instance "Bibliographic Details"."ISBN"|| **' -13'**

Click the Custom Heading box and change the Column Heading name to "Patron Name"

#### Click OK.

If you get a syntax error at this point, make sure that you have only single quotes around your comma and space, double quotes around the dimensions and fields. Also, make sure you have two pipes between each segment.

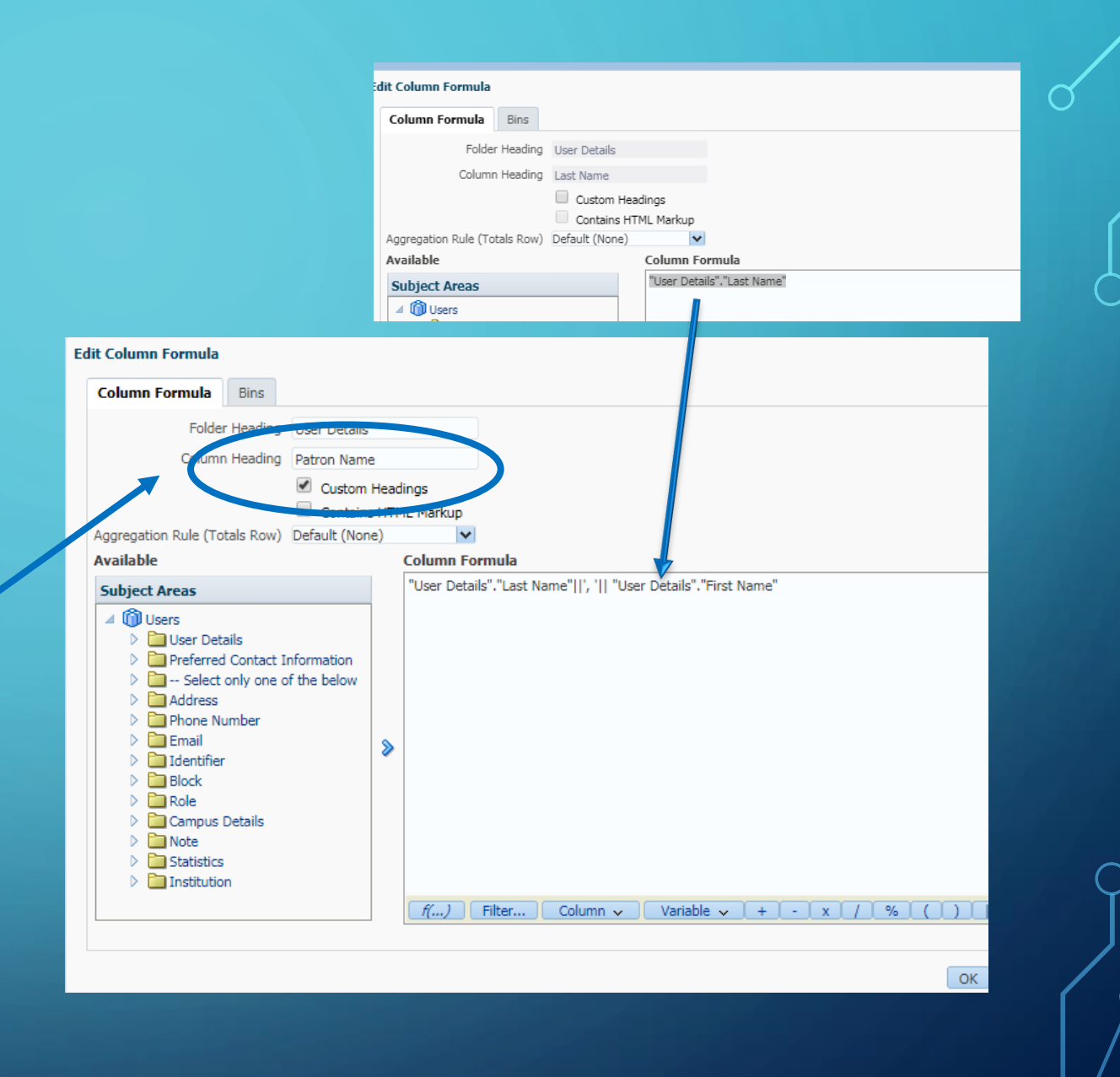

# USING PIVOT TABLES

### JOURNAL USAGE COUNTS THAT ARE GREATER THAN 500 PER MULTIPLE YEARS

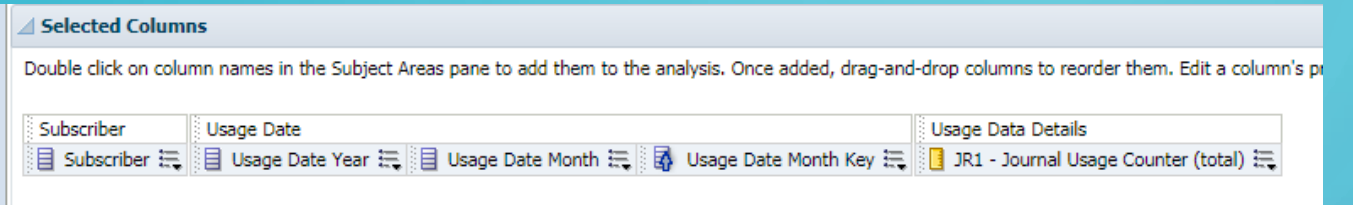

#### **⊿** Filters

Add filters to the analysis criteria by clicking on Filter option for the specific column in the Selected Columns pane, or by clicking on the filter button in the Filter

JR1 - Journal Usage Counter (total) is greater than or equal to 500

AND V Usage Date Year is equal to / is in 2015; 2016; 2017; 2018

AND T Subscriber is equal to / is in Alexander Street Press; Ebsco; Elsevier; Films on Demand; IEEE Standards; JSTOR; Kanopy Streaming

### Here are the results

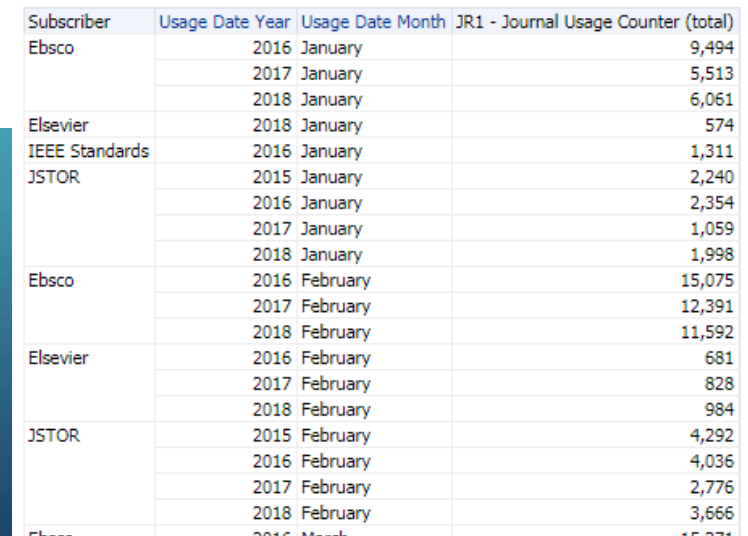

 $\mathbf{L}$ 

### YOU CAN TURN IT INTO A PIVOT TABLE:

 $\bigcirc$ 

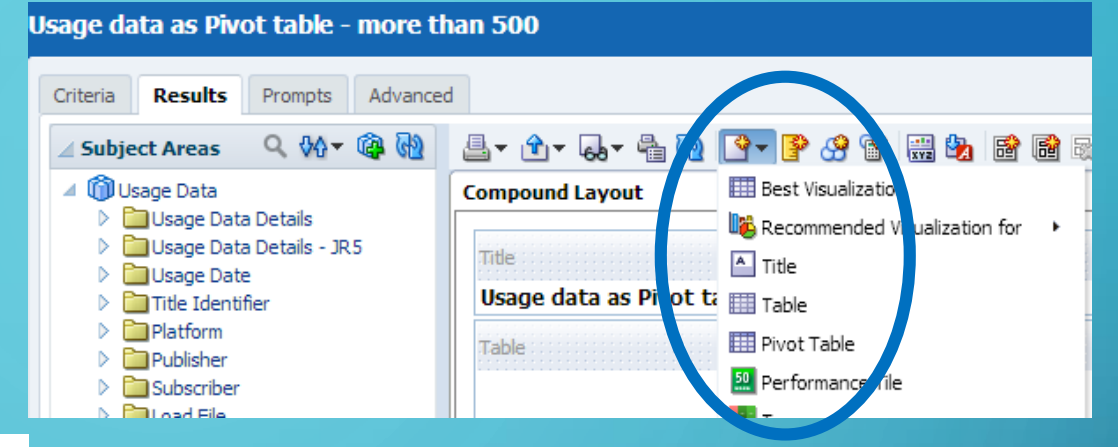

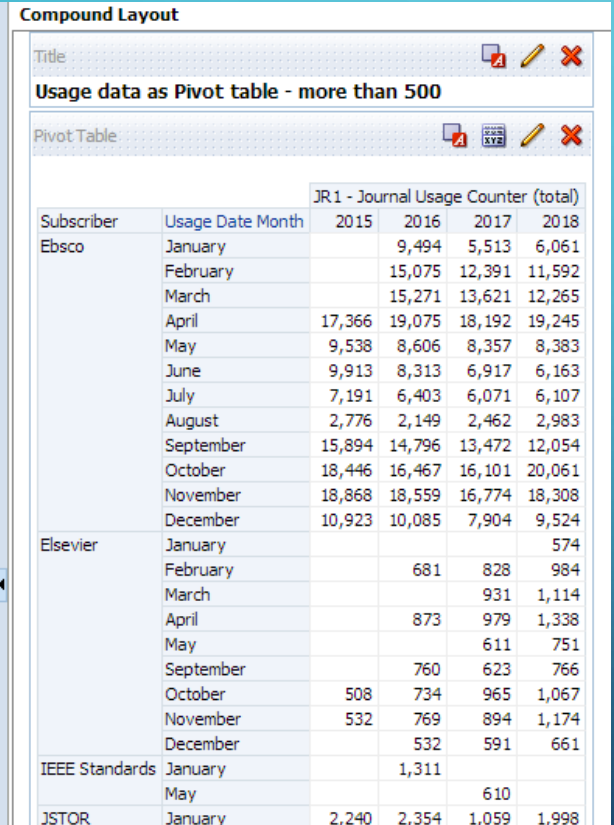

• You may want to change my header columns or add totals to sections or add grand totals to everything.

### MOVING RESULTS AROUND

• To move your columns around, click on the "edit" pencil in the pivot table section of your report. That will open your Layout configuration at the bottom of your screen.

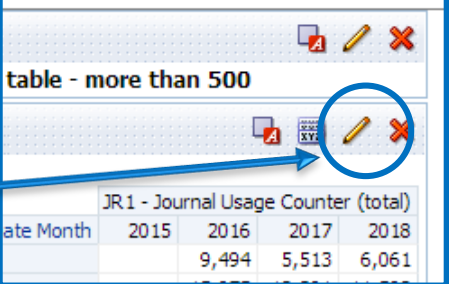

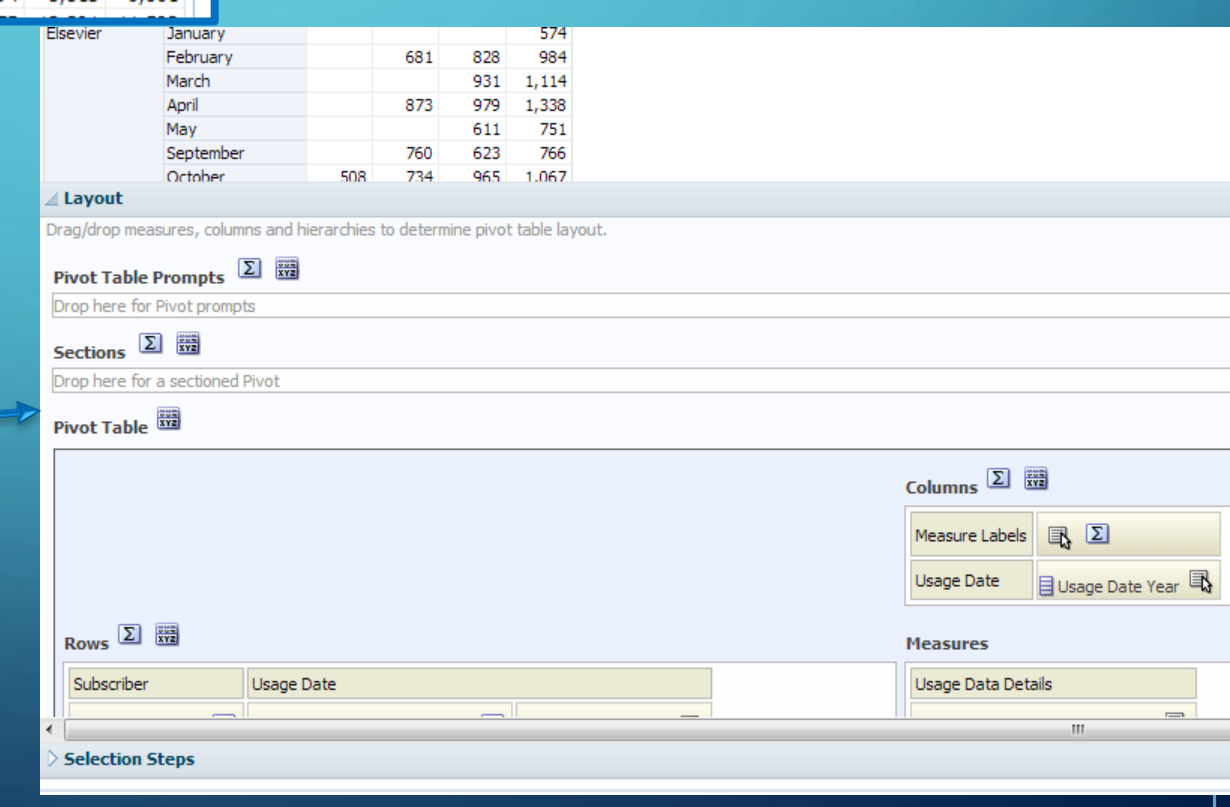

27

### MOVE FIELDS YOU WOULD LIKE AS COLUMN HEADINGS TO THE "COLUMNS" BOX

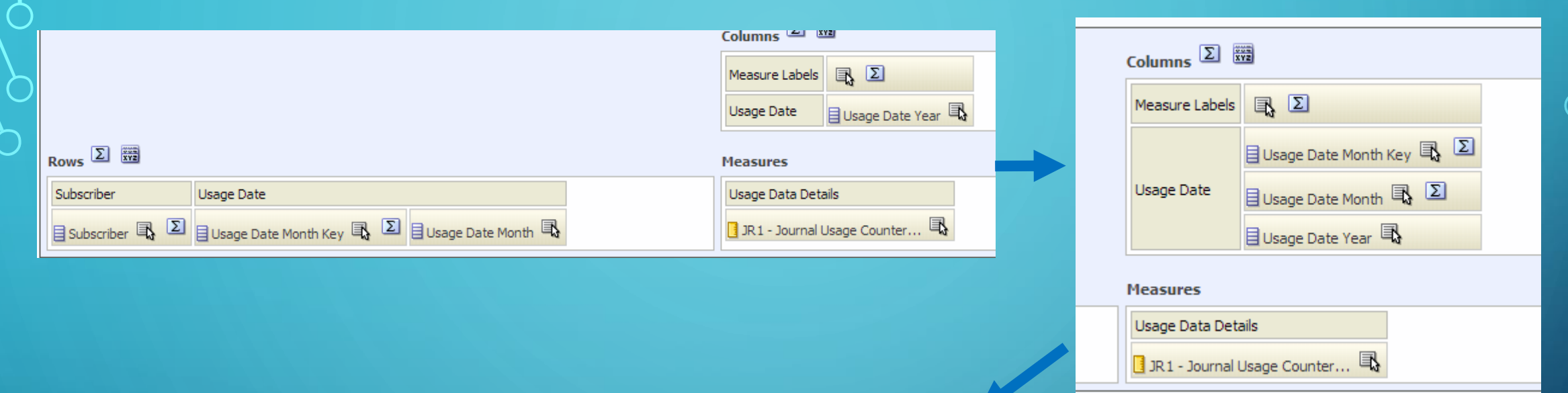

• Again, you will be able to see your changes in "preview",

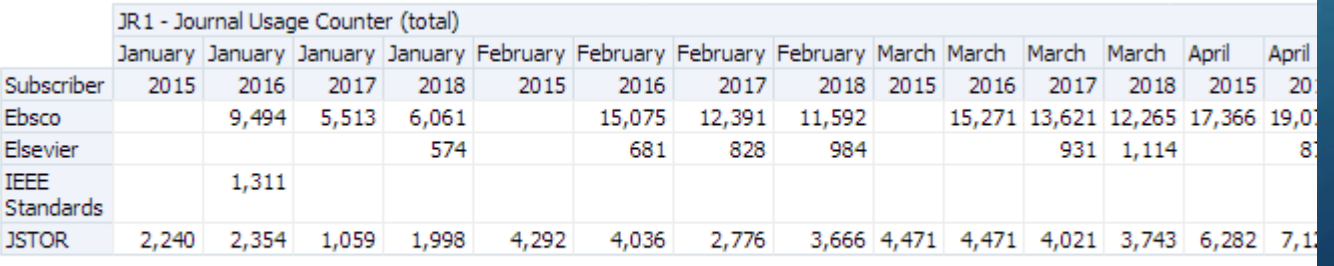

**• Here are the results** of moving the year above the month.

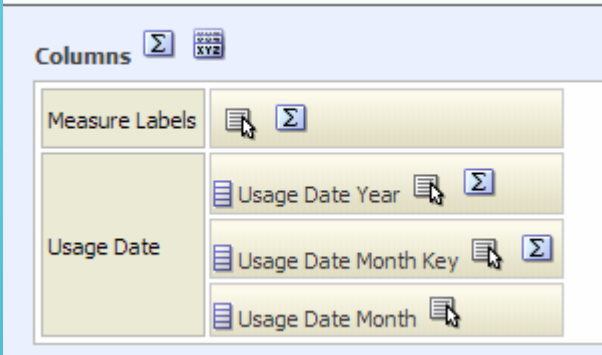

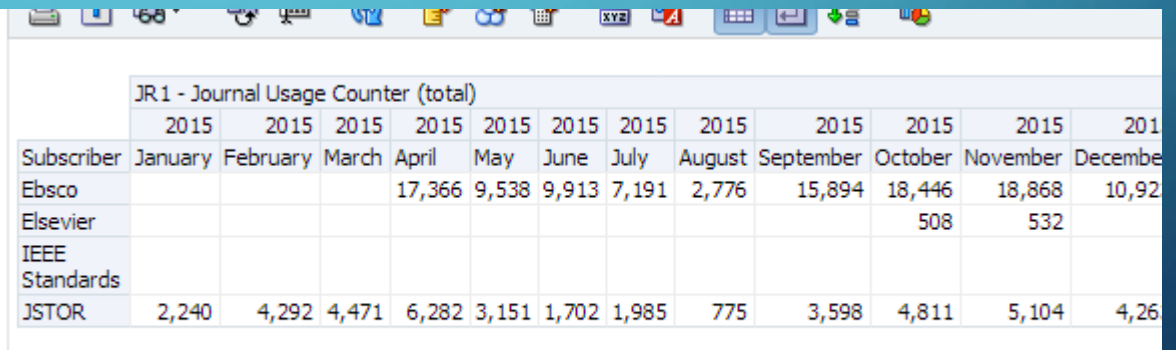

### PLAY AROUND WITH THE FIELDS TO SEE WHICH OPTION GIVES YOU THE BEST RESULTS

• Moving the year to the rows gives you a new look. You may also change the order of the rows. **When you are happy, be sure and click the "Done" button on the top right of your screen**.

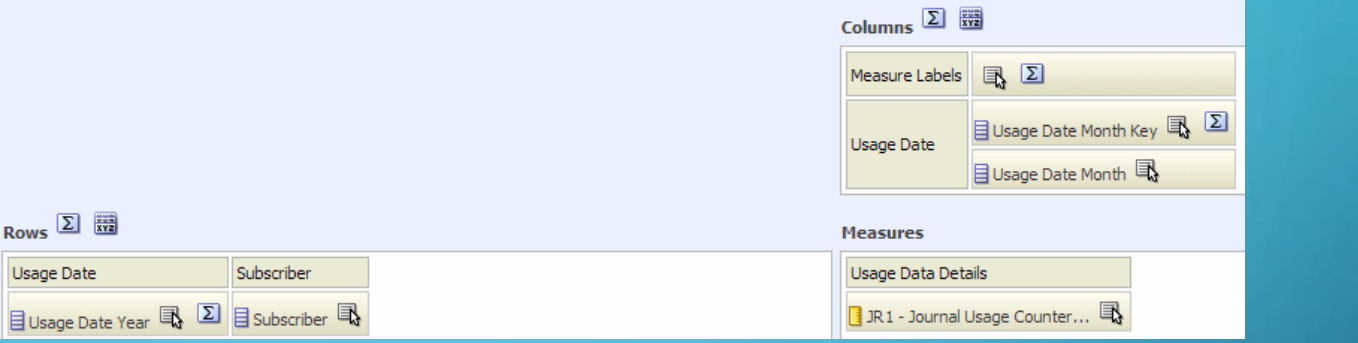

#### 鹏 昌市 ශී ❤  $\frac{1}{2}$ **EL JUS**

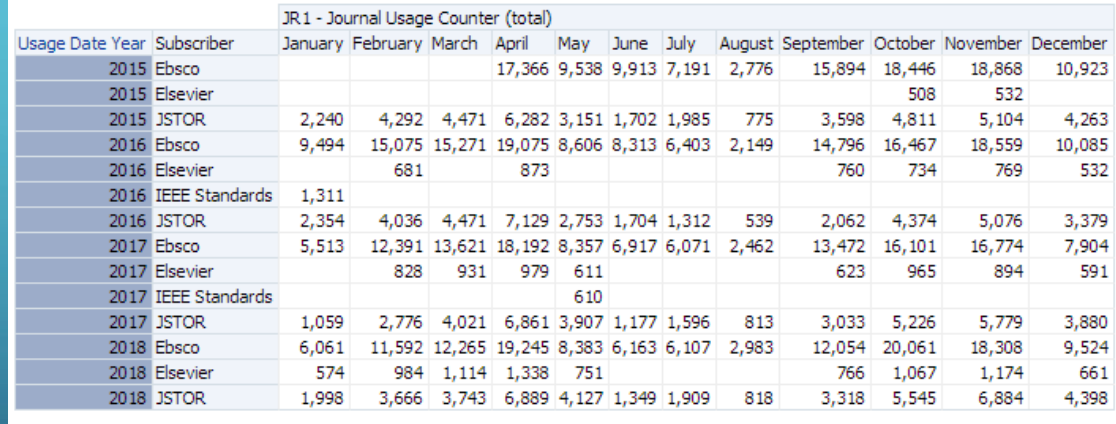

30

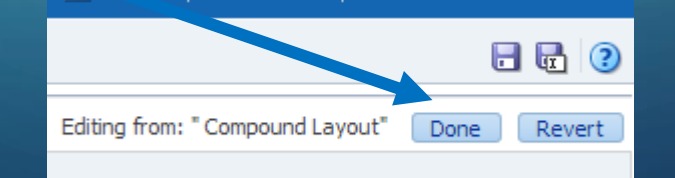

**DUCH** 

# SUB-TOTALS AND GRAND TOTALS

- Right click on a column you want to total
- Choose "Show Row level Grand Total" and "After Values"
- You'll get a grand total at the bottom.
- You can also click on a specific area to get sub-totals.

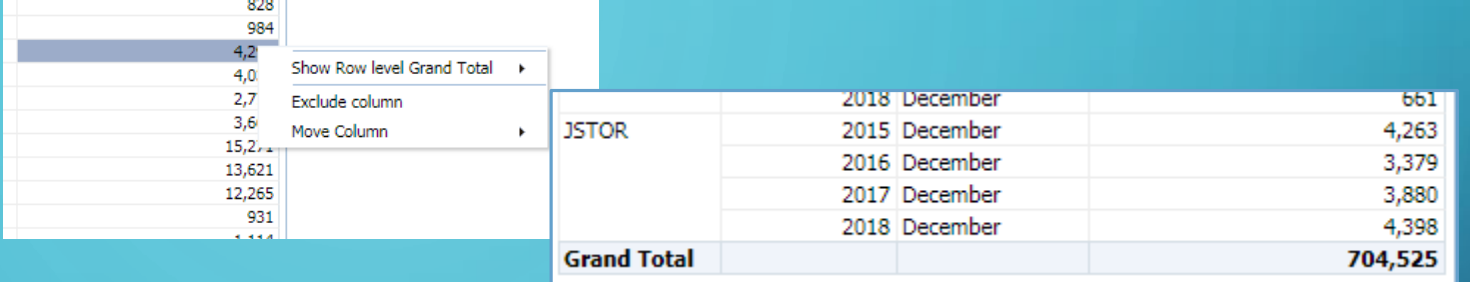

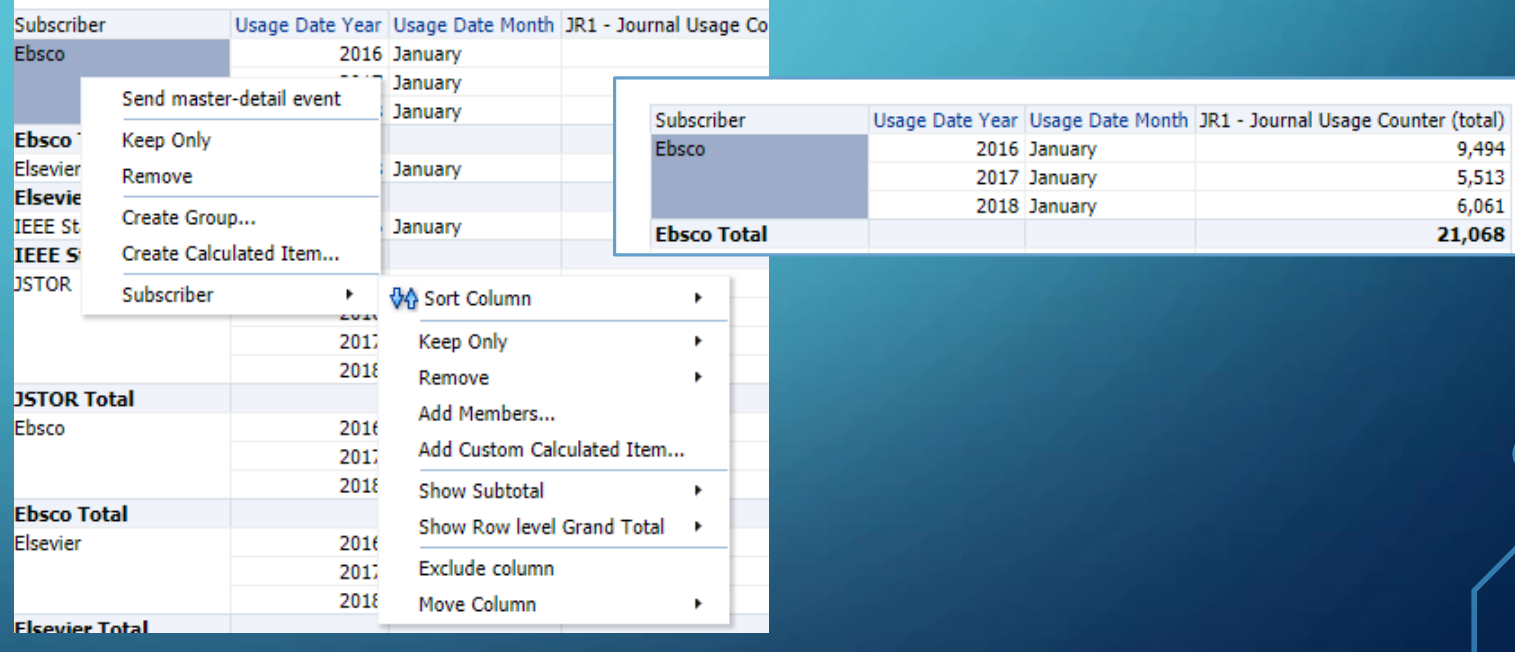

## YOU HAVE LOTS OF OPTIONS ON A PIVOT TABLE

- Click the "edit" pencil.
- If you want a row total click the sigma in the columns section.
- You can also add totals after each section with a sigma

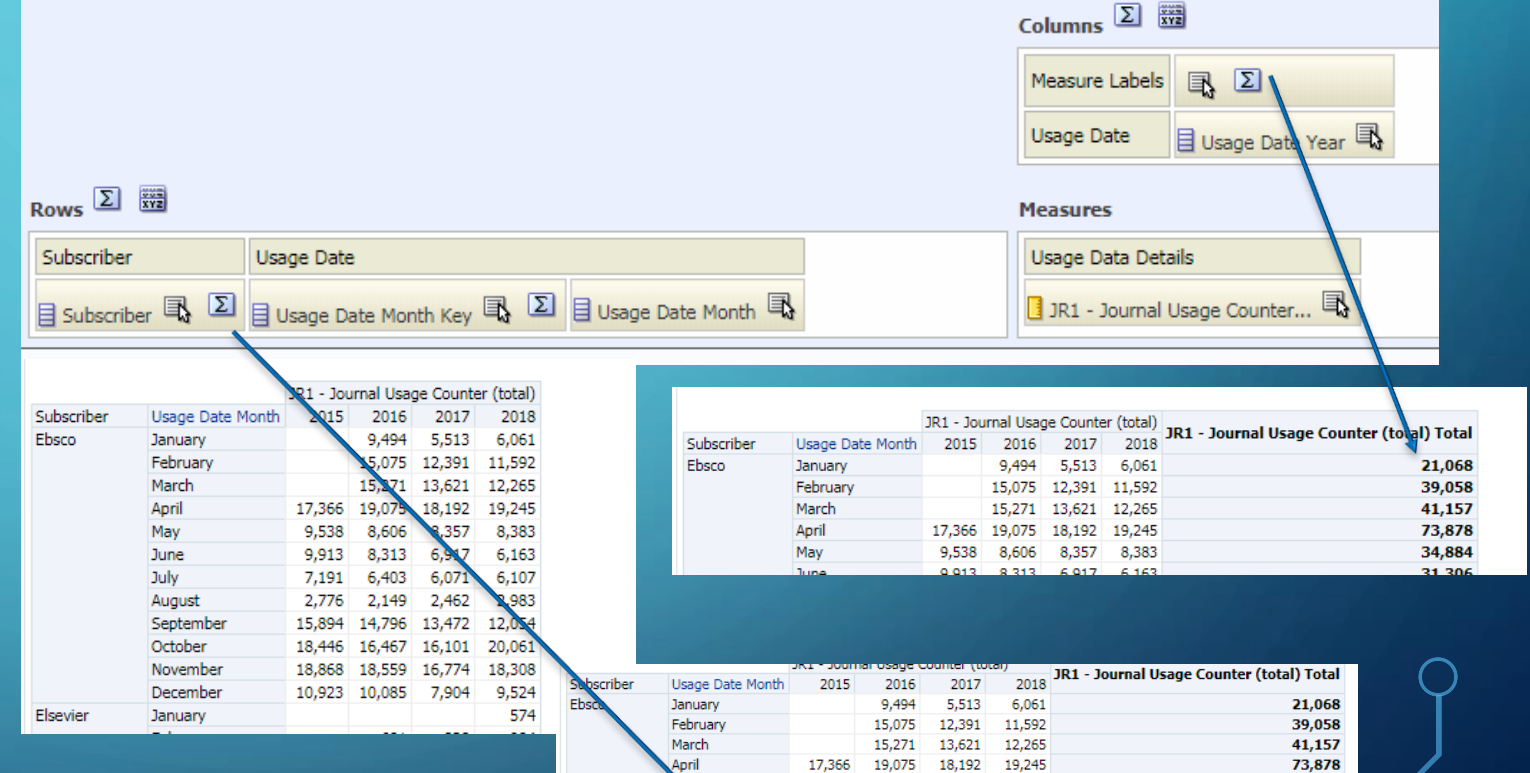

9.913

7,191

2.776

**IS 894** 

18,446

110.915

3868

6.403

2.149

14.796

16.467

18.559

6.071

2.462

13,472

16,101

16.774

144.293 127.775 132.746

July

August

October

Septembe

November

Decembe

January February

**Ebsco Total** 

Elsevier

6.163

6,107

2,983

12.054

20,061

18.308

9,524

574

-984

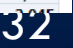

574

34,884 31,306

25,772

10,370

56,216

71,075

72,509

38,436

515,729

# REPEATING DATA

## WHAT IF YOU WANT YOUR DATA TO REPEAT?

**DVDs in Spanish** 

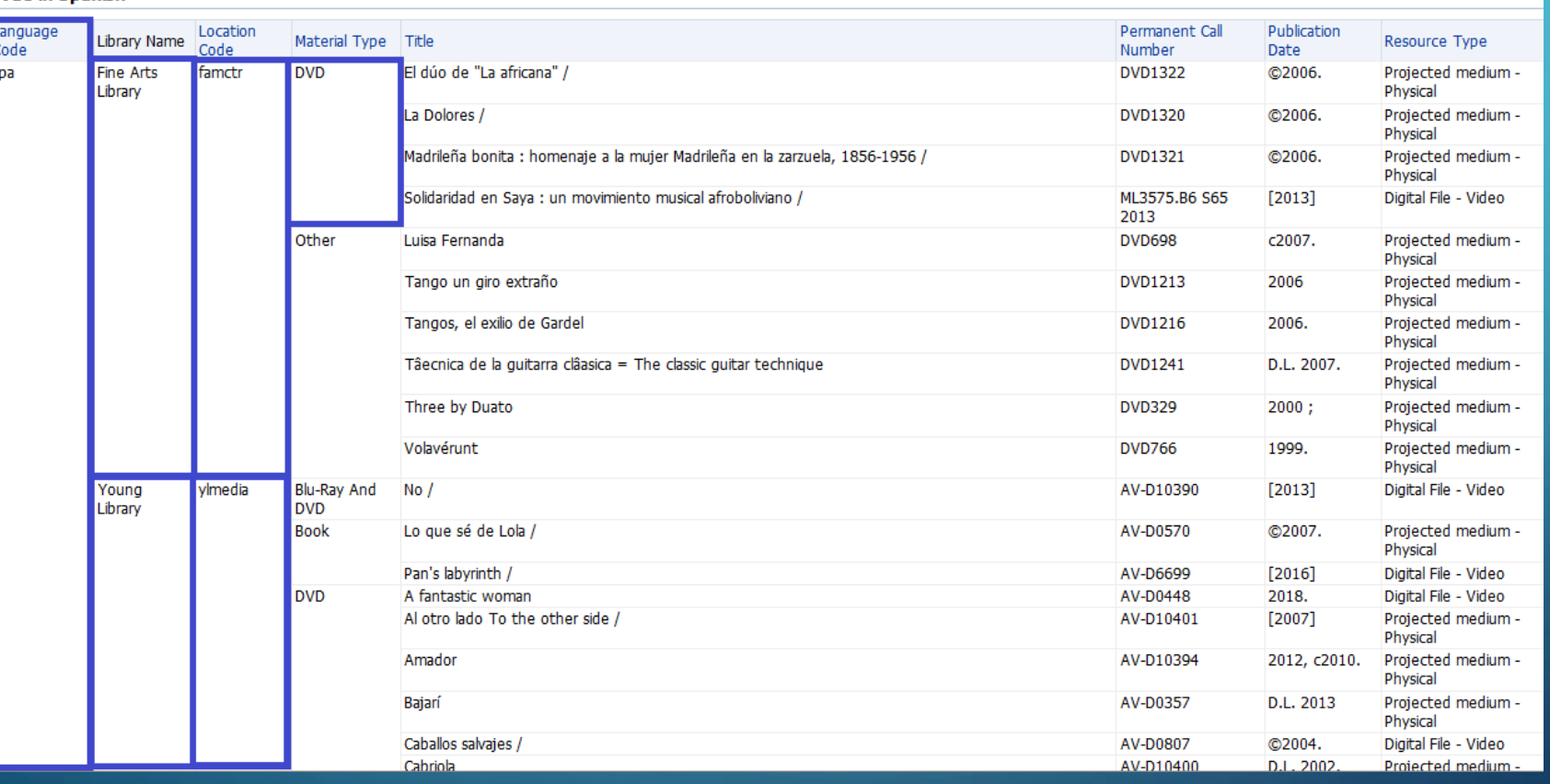

## DATA NOT REPEATING: ANNOYING SOLUTION

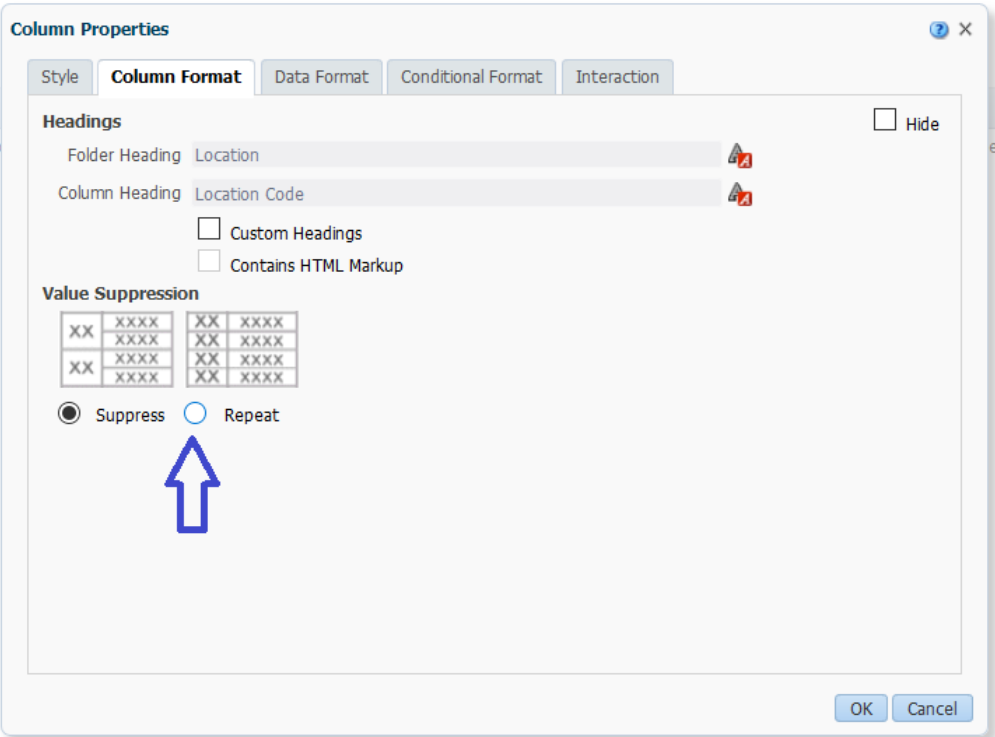

For **each** resulting column that is not repeating, in the Criteria tab, change the Column Properties / Column Format to repeat

## DATA NOT REPEATING: EASY SOLUTION

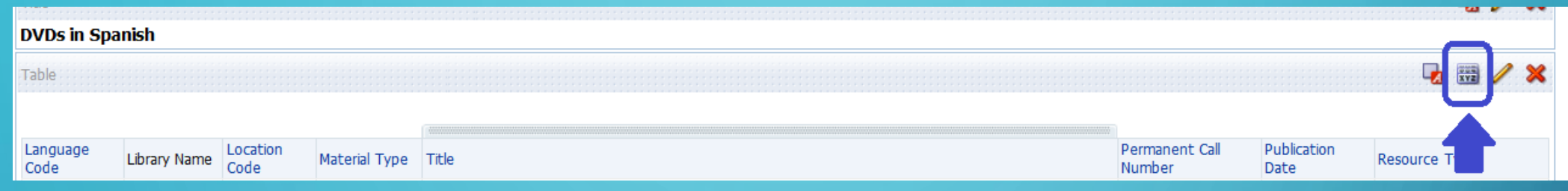

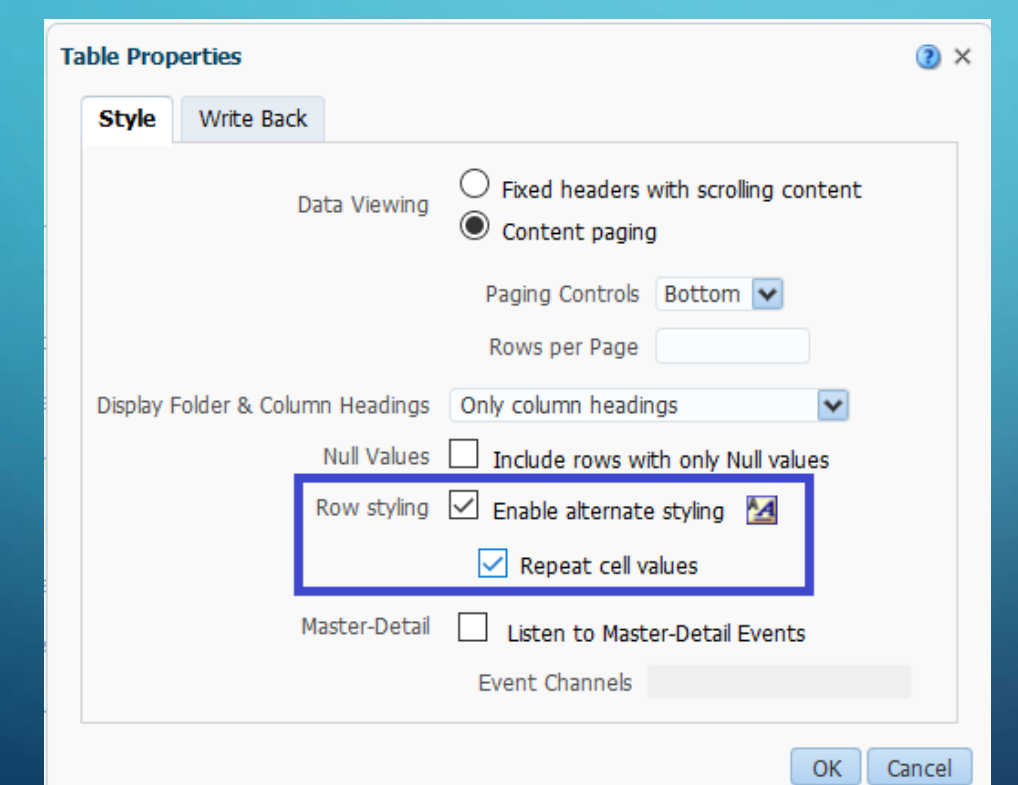

In the Results tab, in the Table, click the "View Properties" icon

On the pop-up screen, select "Enable alternate styling" then "Repeat cell values"

# DATA NOW REPEATS!

#### **DVDs in Spanish**

Table

Title

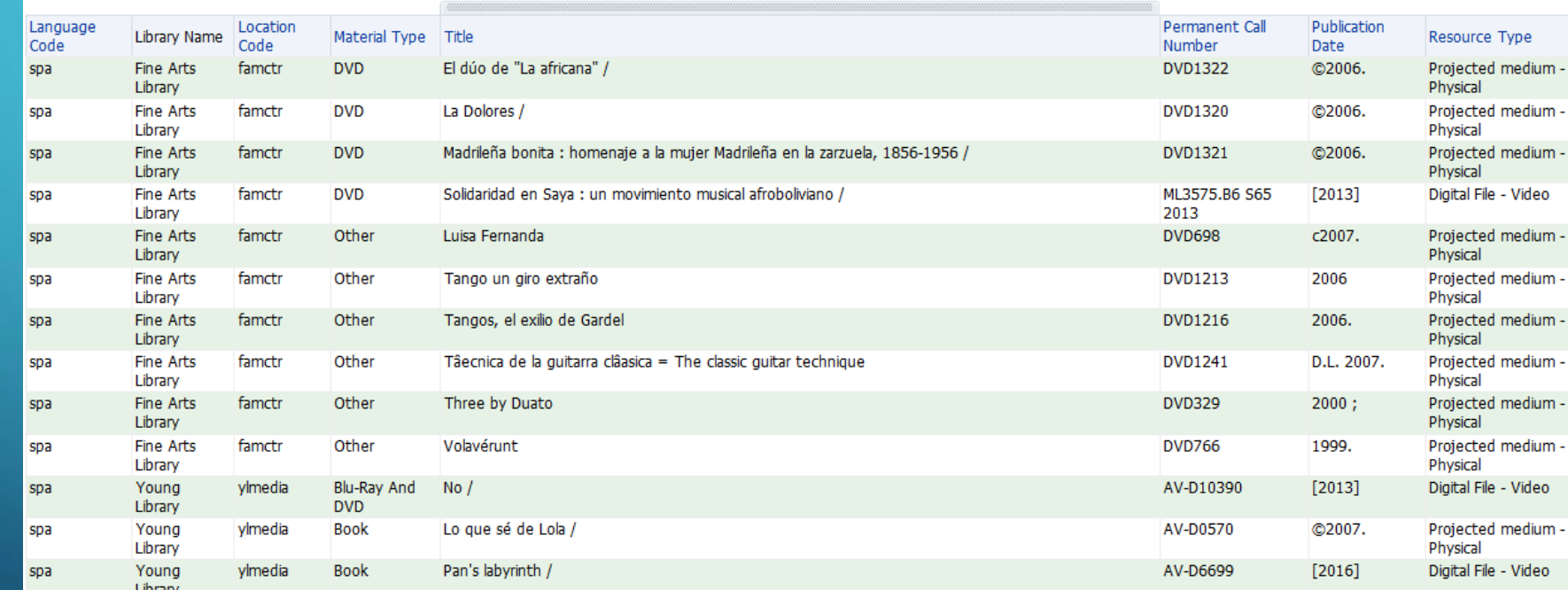

# IMPORTING AN ANALYTICS REPORT INTO AN ALMA SET

# IMPORTING RESULTS OF AN ANALYSIS INTO A SET IN ALMA

1. Determine what set type you want to create (hint: check the list of jobs)

2. Determine what data point (header) your Analytics analysis should include

3. Create and save your analysis in **Analytics** 

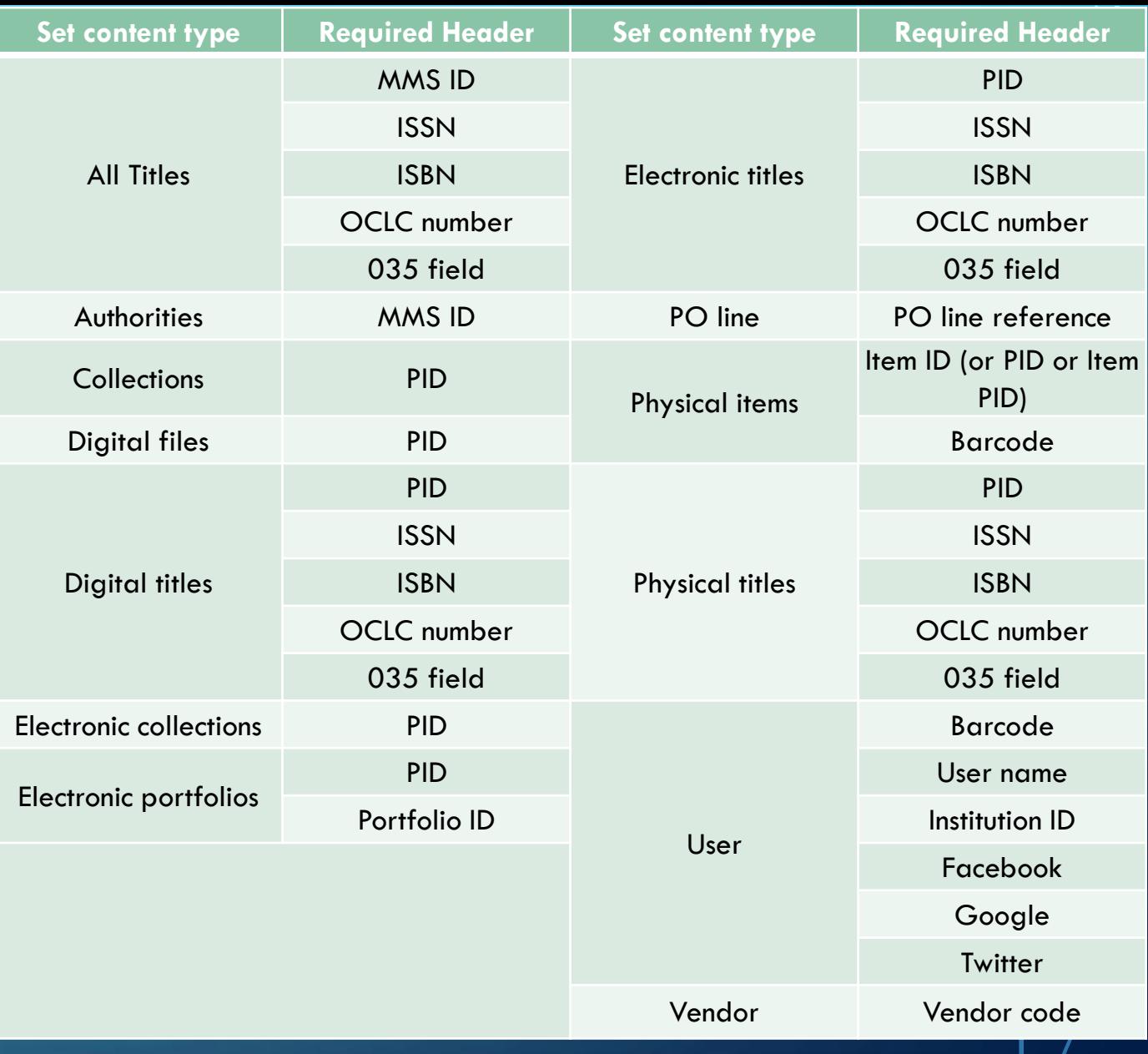

#### 4. In Alma, go to Manage Sets. Click "Add set" at top and select "itemized".

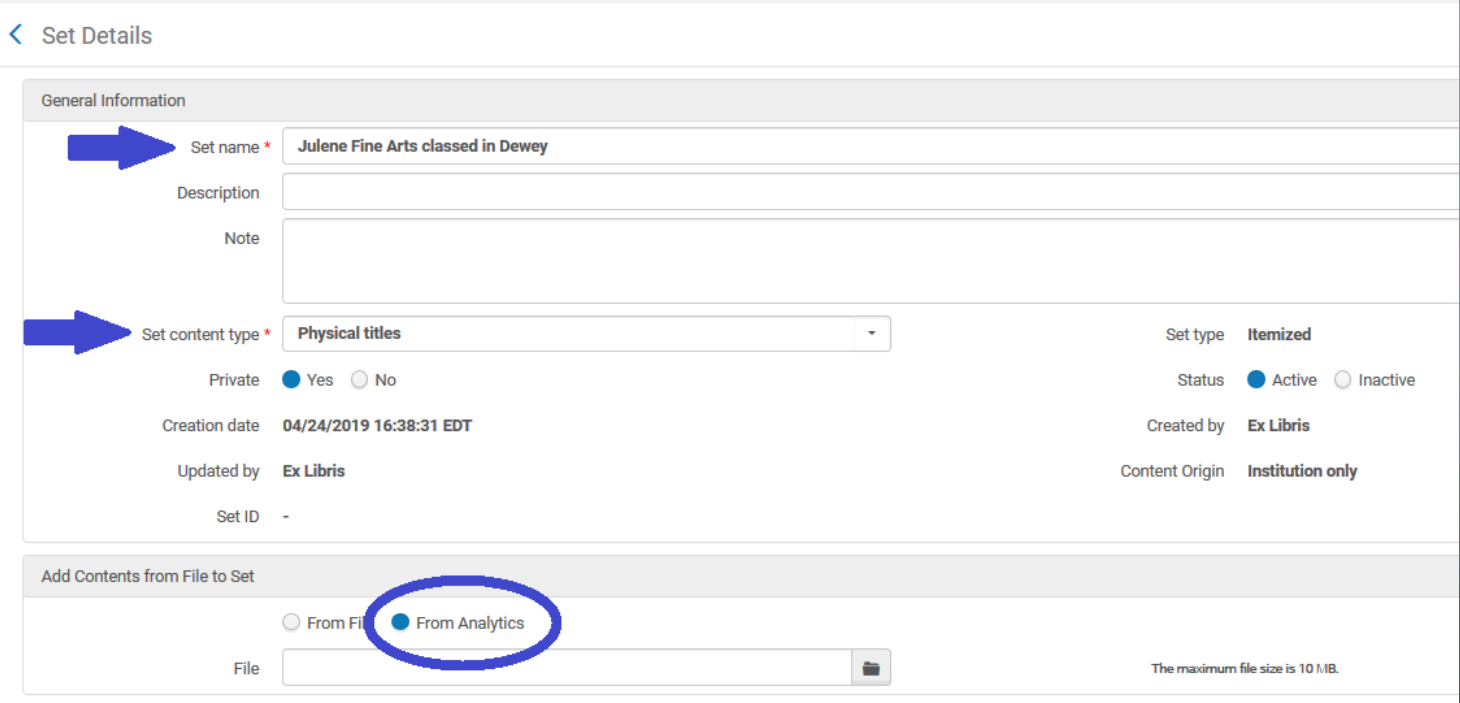

Fill in the set name, content type, description, etc.

At the bottom, click the button to add contents "From Analytics".

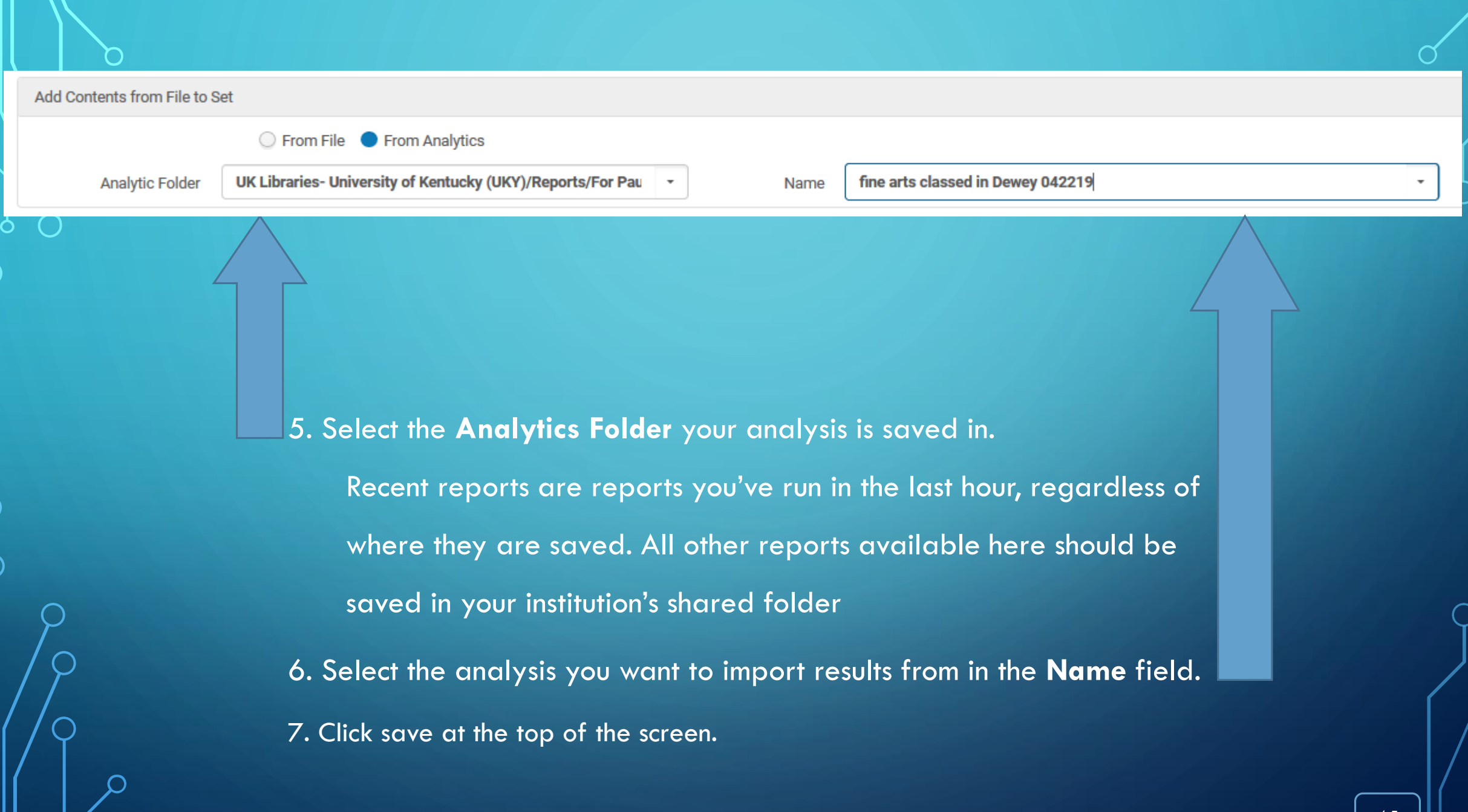

If you have the wrong content type for your set, you'll see something like this:

Header line in input file is missing an ID column. Supported IDs are: ISBN, OCLC number, ISSN, PID, 035 Field

If you have the **correct** content type for your set, you'll see something like this:

Set "Julene Fine Arts classed in Dewey" was successfully saved. A job was submitted to add members to the set.

ౚ

A

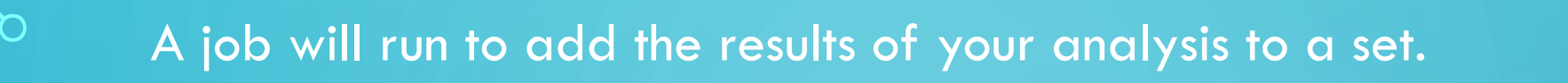

 $\subset$ 

#### Once it's complete, your set will display under Manage sets.

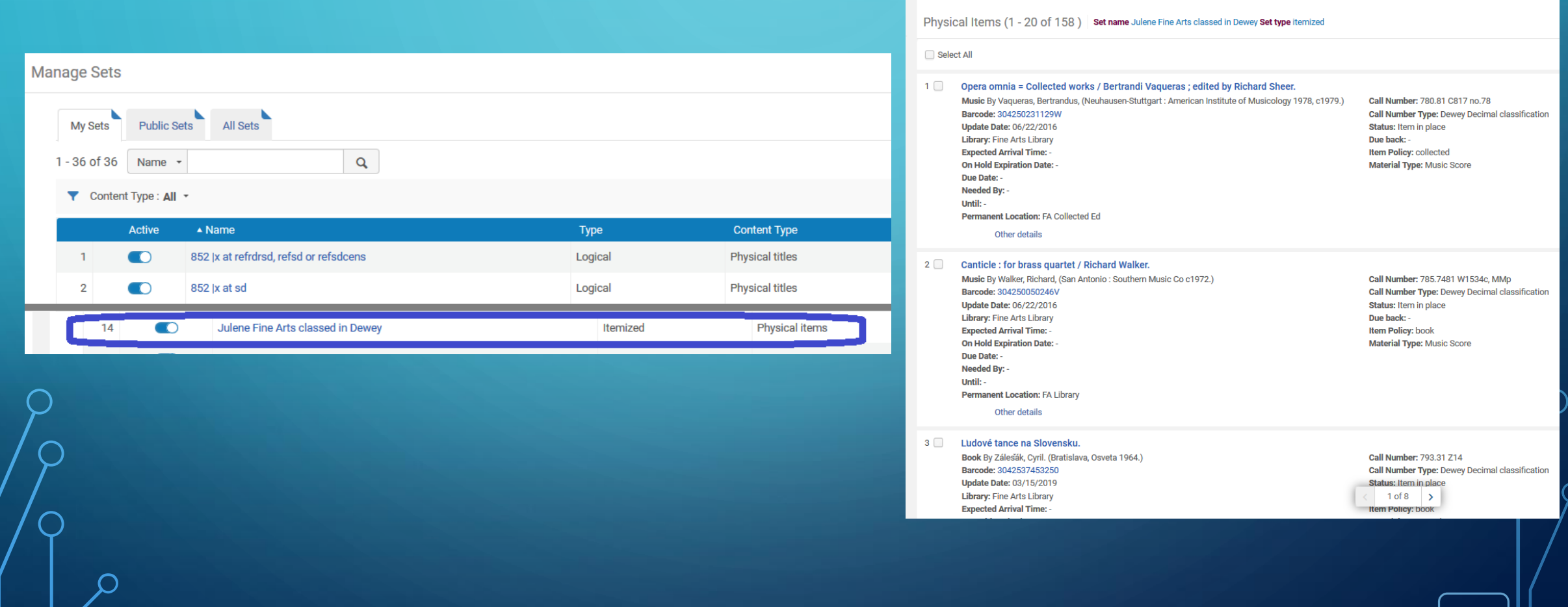

hysical items **1** 

**Barcode** 

# OTHER TIPS AND RESOURCES

# OTHER TIPS

- Wildcards
	- use underscore (\_) for a single character
	- use percent (%) for multiple characters
- Where was that?
	- "fund code" in Alma = "fund ledger code" in Analytics
- Use the search function to find reports created by others to use as a jumping off point.

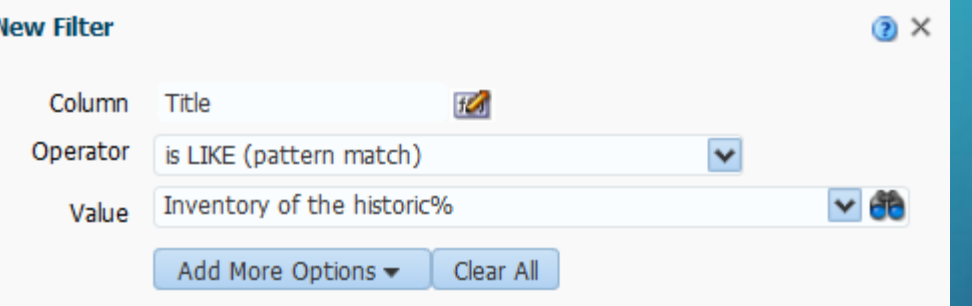

# RESOURCES:

[https://innhold.bibsys.no/edx/alma/UserGuides/Alma%20Analytics%20Guide.pdf](https://innhold.bibsys.no/edx/alma/UserGuides/Alma Analytics Guide.pdf)

https://knowledge.exlibrisgroup.com/Alma/Product\_Documentation/010Alma\_Online\_Help (English) /080Analytics

The queries we've used in this presentation are saved in Shared Folders/Community/Reports/Institutions/WIN Library Network/ELUNA 2019

# QUESTIONS?

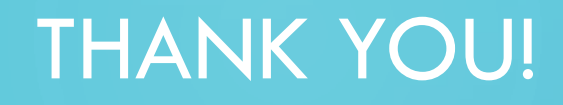

Mary Ellen Willemsen

[willemsen@gonzaga.edu](mailto:willemsen@gonzaga.edu)

Julene Jones

[julene.jones@uky.edu](mailto:Julene.Jones@uky.edu)